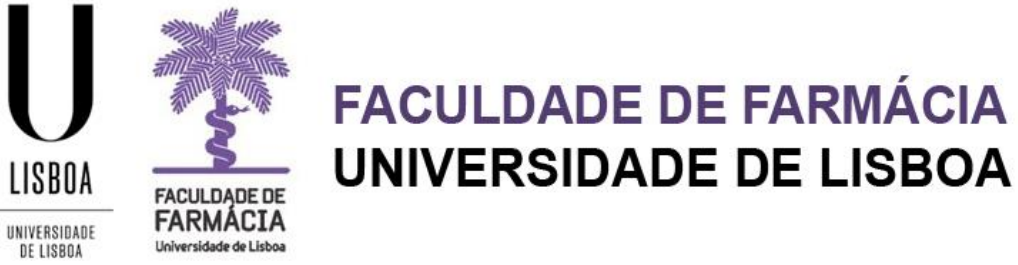

# **MANUAL DE CANDIDATURA A MESTRADO**

**Área Académica 30-05-2023**

## Índice

 $\bullet$ 

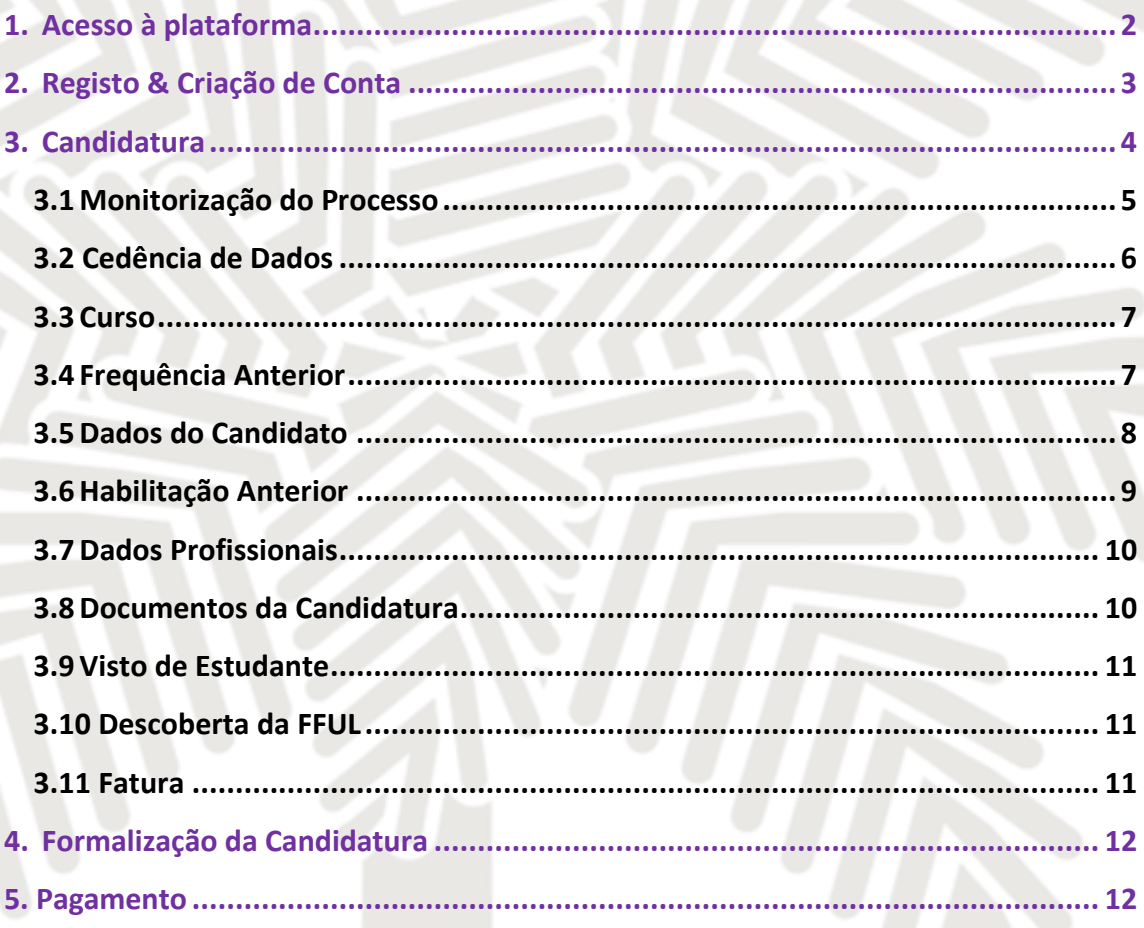

**Sand Me** 

Aconselha-se que utilize, preferencialmente, os browsers **Firefox 3+ 3, Safari** @ ou Chrome

## <span id="page-2-0"></span>**1.Acesso à plataforma**

A candidatura é efetuada online e o candidato deve possuir credenciais de acesso ao Portal Fénix Edu.

**a) Se nunca foi aluno** da Faculdade de Farmácia: - Deve cria[r aqui](https://fenix.ff.ulisboa.pt/accountCreation) um *username* e *password* e consultar o separador **Registo** deste manual. - Após a criação das credenciais de acesso deve aceder à [Plataforma Fénix;](https://fenix.ff.ulisboa.pt/login) **b) Se é [ex-aluno da Faculdade de Farmácia e](http://www.ff.ul.pt/seminarios-ramps-2016-regras-inscricao-online-publico-geral-ex-estudante-da-ffulisboa/)** j**á tem conta Campus@ULisboa ou [@edu.ulisboa.pt:](http://www.ff.ul.pt/seminarios-ramps-2016-regras-inscricao-online-publico-geral-ex-estudante-da-ffulisboa/)** - Deve aceder à [Plataforma Fénix](https://fenix.ff.ulisboa.pt/login) e colocar o seu *username* e *password* da conta Campus@ULisboa. - Caso não se recorde das credenciais pode recuperá-las [aqui](https://utilizadores.campus.ulisboa.pt/ULUsersApp/reset/forgotPassword.seam). - Caso tenha dificuldades na recuperação, por favor, [contacte-nos.](mailto:posgraduados@ff.ulisboa.pt) **c) Se é ex-aluno da Faculdade de Farmácia e nunca teve conta Campus@ULisboa ou @edu.ulisboa.pt:** - Por favor envie-nos um email para [posgraduados@ff.ulisboa.pt](mailto:posgraduados@ff.ulisboa.pt) indicando os seguintes dados: i. Nome completo; ii. Número de documento de identificação (Cartão de Cidadão; BI; Passaporte).

**NOTA:** Têm ocorrido alguns problemas no envio de mensagens para a realização do préregisto para endereços com os seguintes domínios: *@netcabo.pt; @hotmail.com; @vodafone.pt.* Como o motivo da falha da entrega é alheio à FFULisboa, caso o seu email seja de um desses domínios, informamos que não podemos garantir que as notificações do processo de candidatura sejam entregues atempadamente. Nestes casos, sugerimos que se inscreva com uma conta *@gmail.com*.

## <span id="page-3-0"></span>**2. Registo & Criação de Conta**

Para o processo de candidatura deve criar [aqui](https://fenix.ff.ulisboa.pt/accountCreation) um *username* e *password* provisórios.

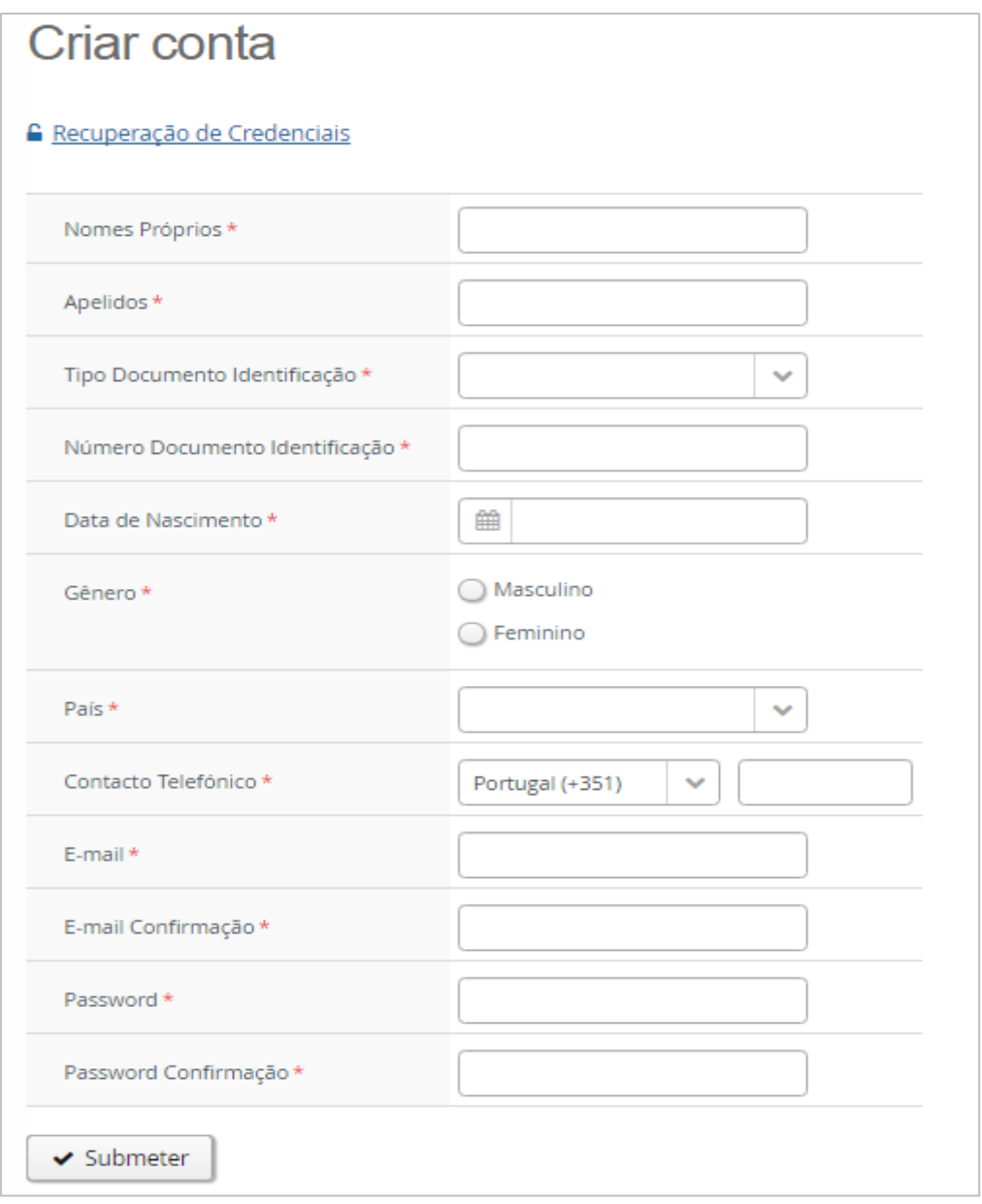

A *password* escolhida deve conter pelo menos 8 caracteres. Tendo concluído o preenchimento de todos os dados, deve clicar em *Submete*r. Receberá depois um email com o utilizador provisório.

A partir deste momento estará em condições de aceder ao link <https://fenix.ff.ulisboa.pt/login> e efetuar a sua candidatura com o *username* e *password* registados.

**NOTA:** Se durante o processo de candidatura se esquecer dos dados de acesso à plataforma, poderá **recuperar as credenciais** [aqui.](https://fenix.ff.ulisboa.pt/passwordResetRequest#!passwordResetRequest/_qcheck=dd39b3fe47273fb638a69b2efeaf7f20dfa83f79)

## <span id="page-4-0"></span>**3. Candidatura**

Antes de iniciar a sua candidatura, aconselha-se a leitura atenta das informações disponíveis no [Site da FFUL.](https://www.ff.ulisboa.pt/candidaturas/#mestrados)

Em caso de dúvidas no preenchimento da candidatura, deve contactar o Gabinete de Estudos Pós-Graduados: [posgraduados@ff.ulisboa.pt.](mailto:posgraduados@ff.ulisboa.pt)

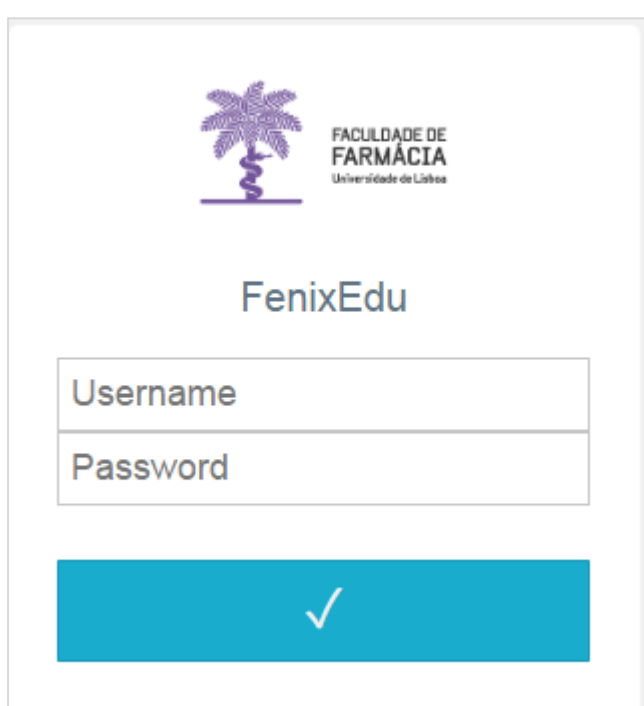

Após efetuar a autenticação, com o seu *username* e *password*  provisórios, deve selecionar a candidatura que pretende, clicando em *Criar***.**

**NOTA:** Em qualquer altura pode escolher, no canto superior direito, a língua em que pretende efetuar a sua candidatura: **PT (Português)** ou **EN (Inglês).**

#### Candidaturas abertas

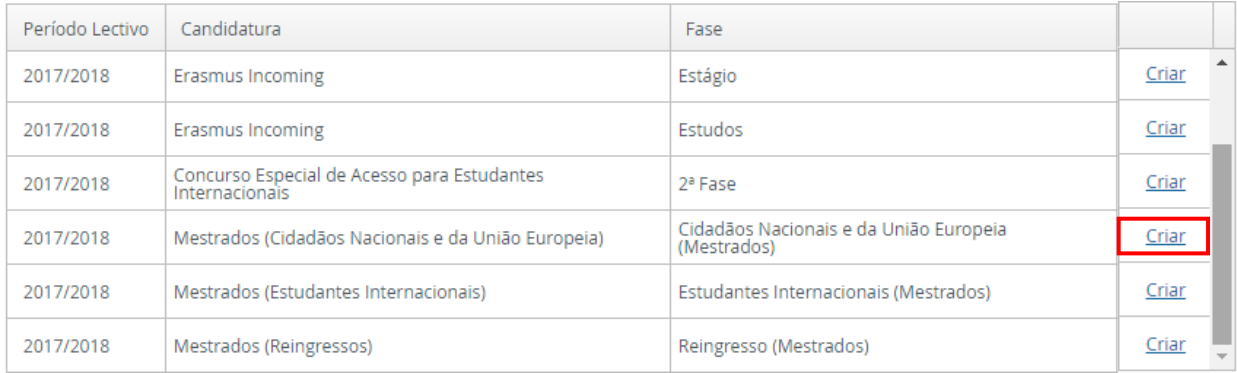

De seguida, deve selecionar o curso a que se pretende candidatar, clicando em

#### O Criar

Após a escolha do curso, deve proceder à criação da candidatura, clicando em *Sim.*

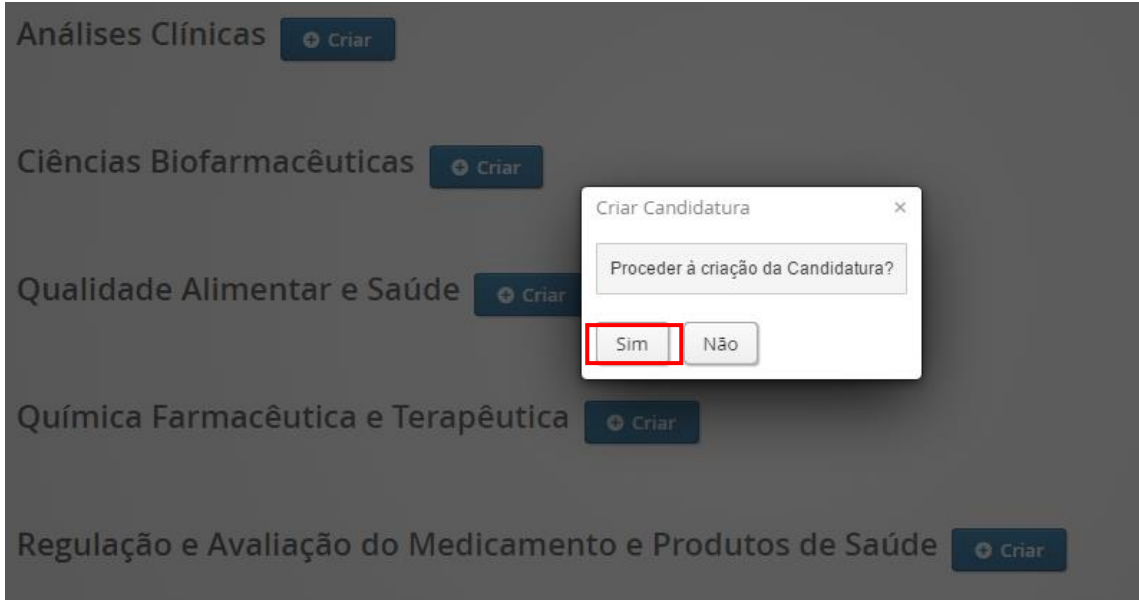

Ao clicar em Sim, surgirá um formulário com vários separadores, através dos quais irá efetuar a sua candidatura:

### <span id="page-5-0"></span>**3.1 Monitorização do Processo**

No separador *Monitorização do Processo* poderá consultar, em qualquer altura, o estado em que se encontra a sua candidatura.

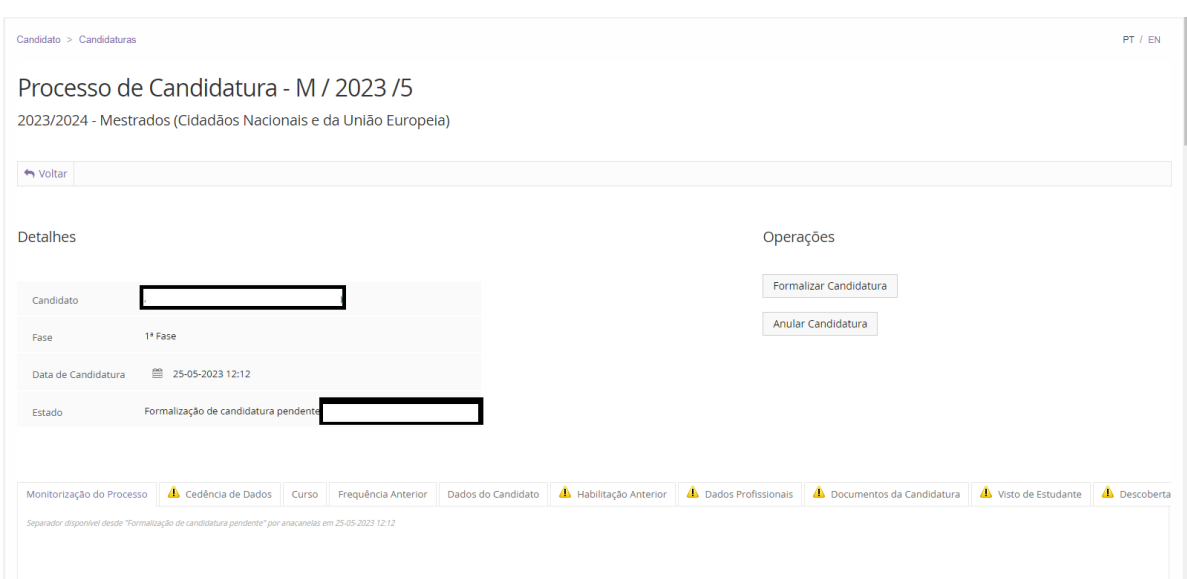

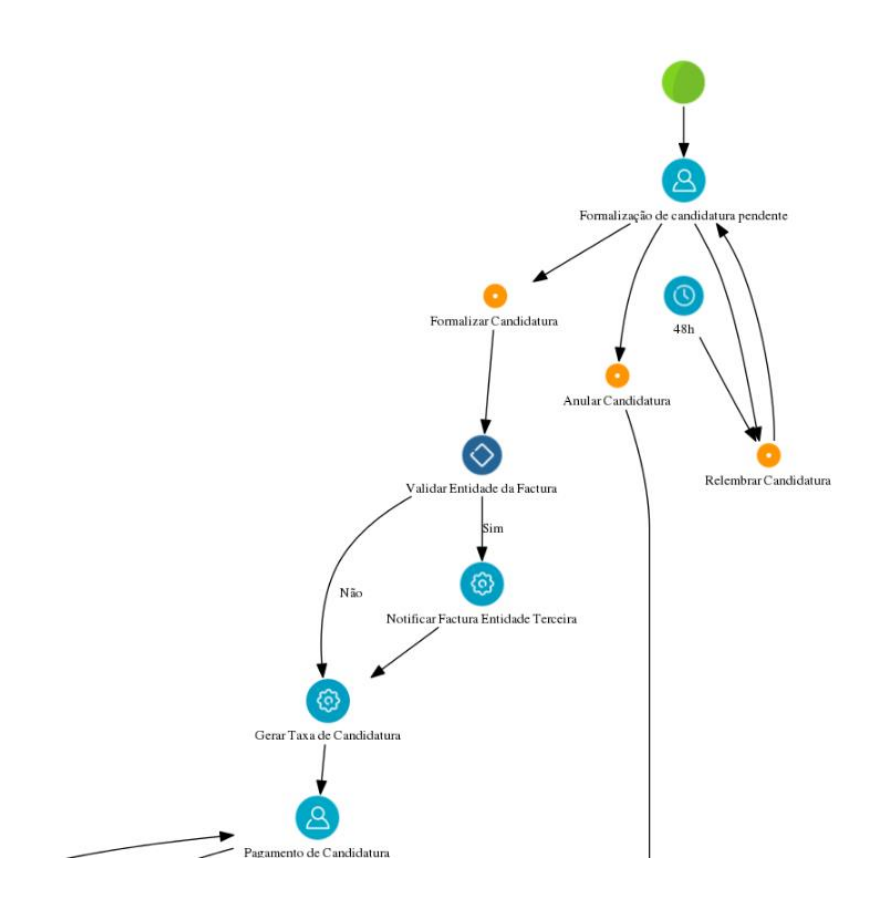

A candidatura passará por vários estados até ser submetida, validada e aceite.

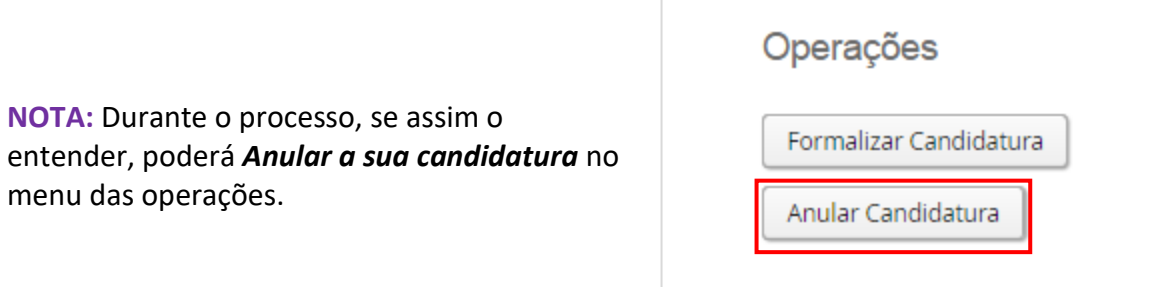

### <span id="page-6-0"></span>**3.2 Cedência de Dados**

De acordo com o Decreto-Lei nº 7/2007, de 5 de Fevereiro, é proibida a reprodução do Cartão de Cidadão em qualquer meio, salvo sob autorização expressa e livre do seu titular.

Assim, no âmbito da candidatura, deve declarar que:

a) Cede livremente a cópia do seu Cartão de Cidadão. *OU*

b) Não cede a cópia do seu Cartão de Cidadão, mas atesta e responsabiliza-se pela veracidade de todos os elementos constantes no separador *Dados Pessoais*.

#### <span id="page-7-0"></span>**3.3 Curso**

No separador *Curso*, está identificado o curso que selecionou no início do processo de candidatura:

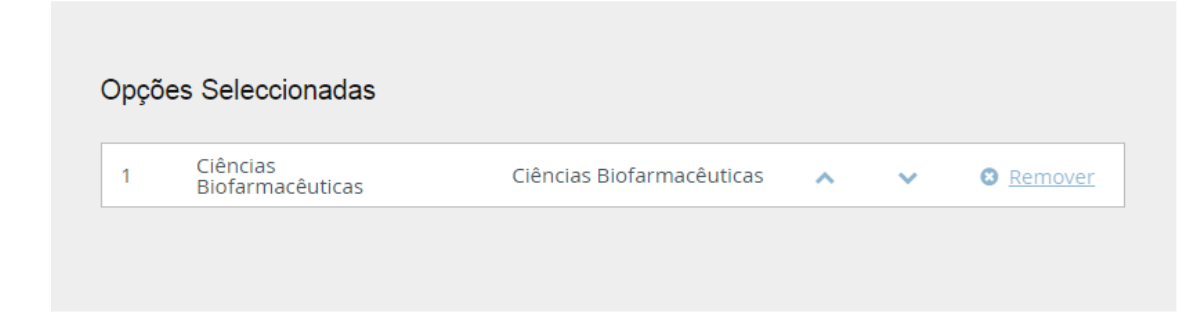

A qualquer momento, poderá alterar o curso que selecionou anteriormente, clicando no menu **A***lterar Seleção***:**

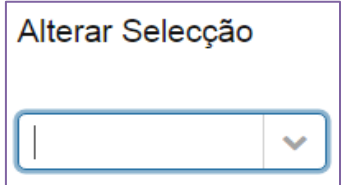

#### **NOTAS:**

- Os **candidatos que pretendam candidatar-se a mais do que um curso**, devem efetuar tantas candidaturas quantos os cursos pretendidos.
- O emolumento a pagar por cada candidatura é de 75 € (setenta e cinco euros), não havendo lugar à sua devolução caso o candidato seja excluído ou não seja selecionado.
- Caso o mestrado não atinja o número mínimo de alunos exigido para poder funcionar, será devolvido o emolumento pago no ato da candidatura.

#### <span id="page-7-1"></span>**3.4 Frequência Anterior**

• Deverá indicar se já frequentou anteriormente o curso.

### <span id="page-8-0"></span>**3.5 Dados do Candidato**

Neste separador deve inserir os seus dados pessoais com o máximo de informação possível.

Para iniciar o processo de carregamento de dados, deve clicar em  $\mathscr{P}$  Editar e, finda a inserção dos dados, deve clicar em  $\vert \cdot$  Guardar

**NOTAS:**

• Tenha em atenção que os dados indicados serão os dados privilegiados para eventuais contactos pela Faculdade de Farmácia da Universidade de Lisboa durante todo o processo de candidatura.

• Os campos com \* são de preenchimento obrigatório.

• Caso não disponha de um **Nº de Contribuinte português** no ato da candidatura, deve efetuar uma das seguintes operações:

**a)** No campo *País fiscal* indicar o seu País e no campo *Nº de Contribuinte* preencher o seu nº fiscal.

*OU*

**b)** No campo **País fiscal indicar** *Portugal* e no campo **Nº de Contribuinte preencher com o** *999999990***.**

Em seguida, deve preencher os dados referentes aos **Contactos**.

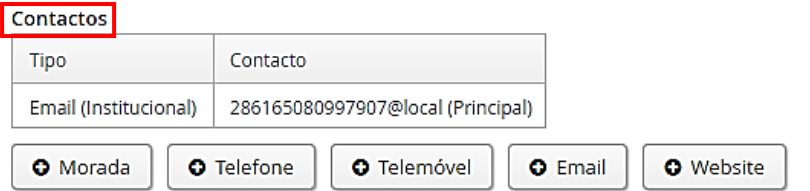

**Atenção:** o preenchimento dos dados *Morada***,** *Telefone***,** *Telemóve***l** e *Email* são **obrigatórios**. Deve aceder a cada menu, em separado, no final da página.

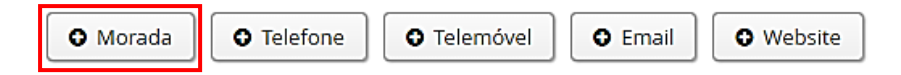

### <span id="page-9-0"></span>**3.6 Habilitação Anterior**

No separador da *Habilitação Anterior* é solicitada a indicação do último grau obtido (Licenciatura / Mestrado / Doutoramento), do curso frequentado, da nota e do ano de conclusão.

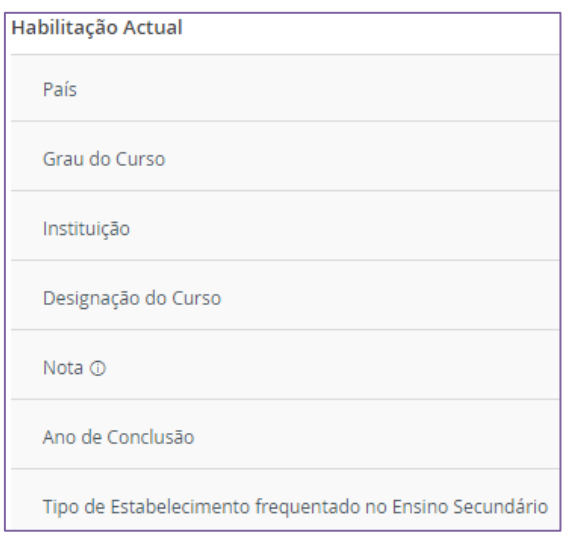

**Caso tenha concluído um grau fora do sistema de ensino português**, deve preencher os seguintes campos:

- País;
- Grau do Curso;
- Outra Instituição (não listada) ;
- Designação do Curso;
- $\bullet$  Nota<sup>1</sup>;
- Ano de Conclusão.

**Caso ainda não tenha terminado o curso ou não esteja na posse do documento de conclusão, no ato de candidatura, deve indicar o curso que está a terminar ou que já concluiu.** No processo de candidatura deve carregar um Certificado de Unidades Curriculares Aprovadas e na Carta de Motivação deve mencionar que está a concluir um curso e a data prevista para a conclusão.

<sup>1</sup> No campo *Nota*, se esta não for de 0 a 20 deve indicar o valor mais aproximado dentro desta escala.

Em caso de admissão a mesma fica sempre condicionada até à entrega do certificado de conclusão.

### <span id="page-10-0"></span>**3.7 Dados Profissionais**

Neste campo deverá colocar os seus dados profissionais.

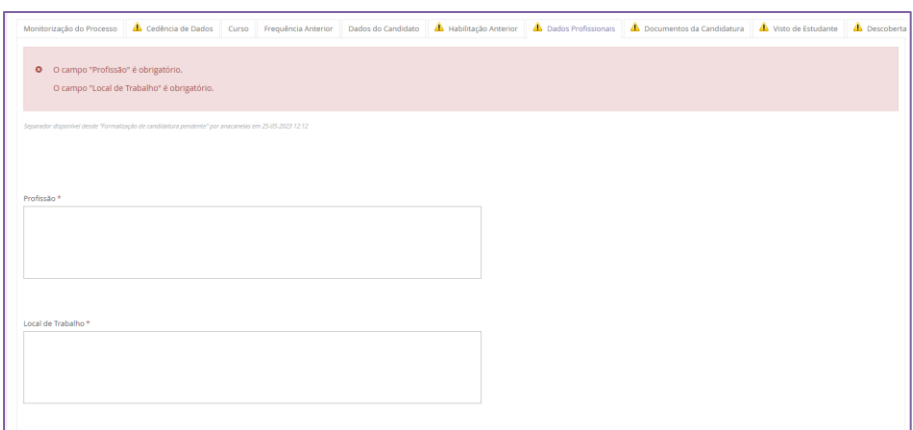

#### <span id="page-10-1"></span>**3.8 Documentos da Candidatura**

Neste separador é necessário submeter os seguintes documentos:

- Documento de Identificação;
- $\bullet$  Certificado de Habilitações<sup>2</sup>;
- Curriculum Vitae;
- Carta de Motivação Max. 1 página A4;
- Declaração de Estudante Internacional (caso seja Estudante Internacional)
- Fotografia.

Para carregar os ficheiros deve primeiramente clicar em **Escolher ficheiro** e só depois de ter selecionado o documento é que que poderá clicar na opção | Upload

<sup>2</sup> Os Diplomados por uma Instituição de Ensino Superior Estrangeira devem apresentar um documento comprovativo da posse do grau legalmente reconhecido pelo Consulado de Portugal desse país ou pela Apostila de Haia. Sempre que o documento não for emitido em português ou inglês deve ser traduzido para um destes idiomas.

**Caso não submeta todos os documentos obrigatórios a candidatura não será tida em conta.**

#### <span id="page-11-0"></span>**3.9 Visto de Estudante**

Deverá indicar se pretende solicitar o Visto de Estudante.

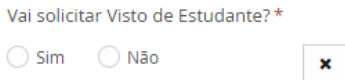

#### <span id="page-11-1"></span>**3.10 Descoberta da FFUL**

Indique-nos como teve conhecimento do curso e da Faculdade de Farmácia da ULisboa.

Como tomou conhecimento deste ciclo de estudos? \*

#### <span id="page-11-2"></span>**3.11 Fatura**

Caso pretenda a emissão da fatura em nome de uma entidade/empresa/instituição deve indicar neste separador os dados a serem faturados:

- Nome;
- Número de Identificação Fiscal (NIF);
- Morada.

## <span id="page-12-0"></span>**4.Formalização da Candidatura**

Após o preenchimento de todos os separadores deve *formalizar a sua candidatura* clicando na opção correspondente:

Processo de Candidatura - M / 2017 / 1

2017/2018 - Mestrados (Cidadãos Nacionais e da União Europeia)

woltar

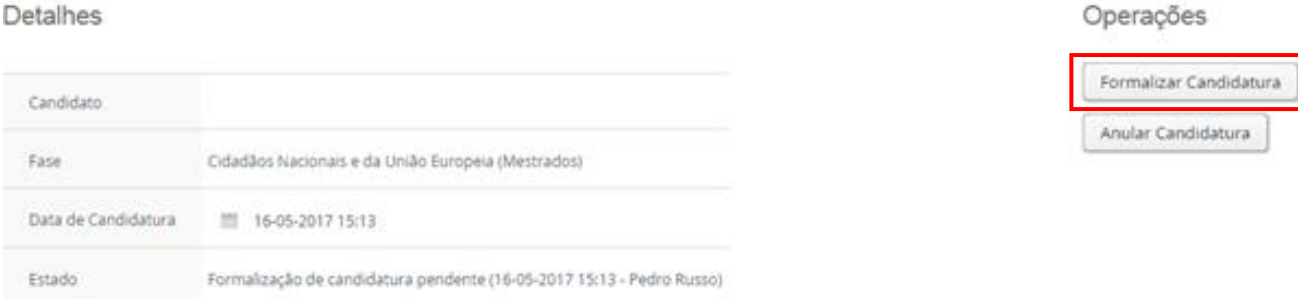

De seguida, deve clicar em *Formalizar candidatura,* ou em *Cancelar* caso não pretenda submeter a mesma.

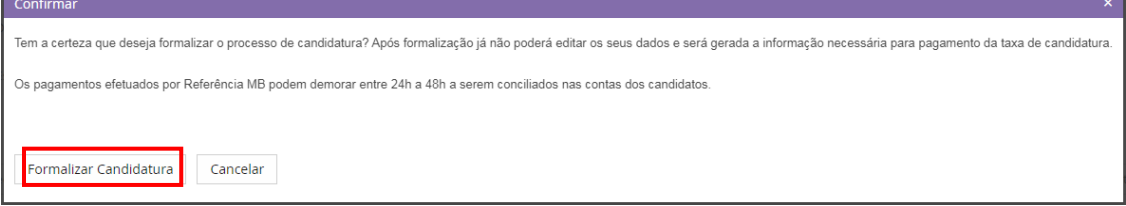

## <span id="page-12-1"></span>**5. Pagamento**

Formalizada a candidatura, deve proceder ao pagamento do respetivo emolumento, no valor de 75€ (setenta e cinco euros).

Os meios de pagamento disponíveis são:

### • **Pagamento por Multibanco**: deve consultar a *Referência MB* no separador *Dados de Pagamento*:

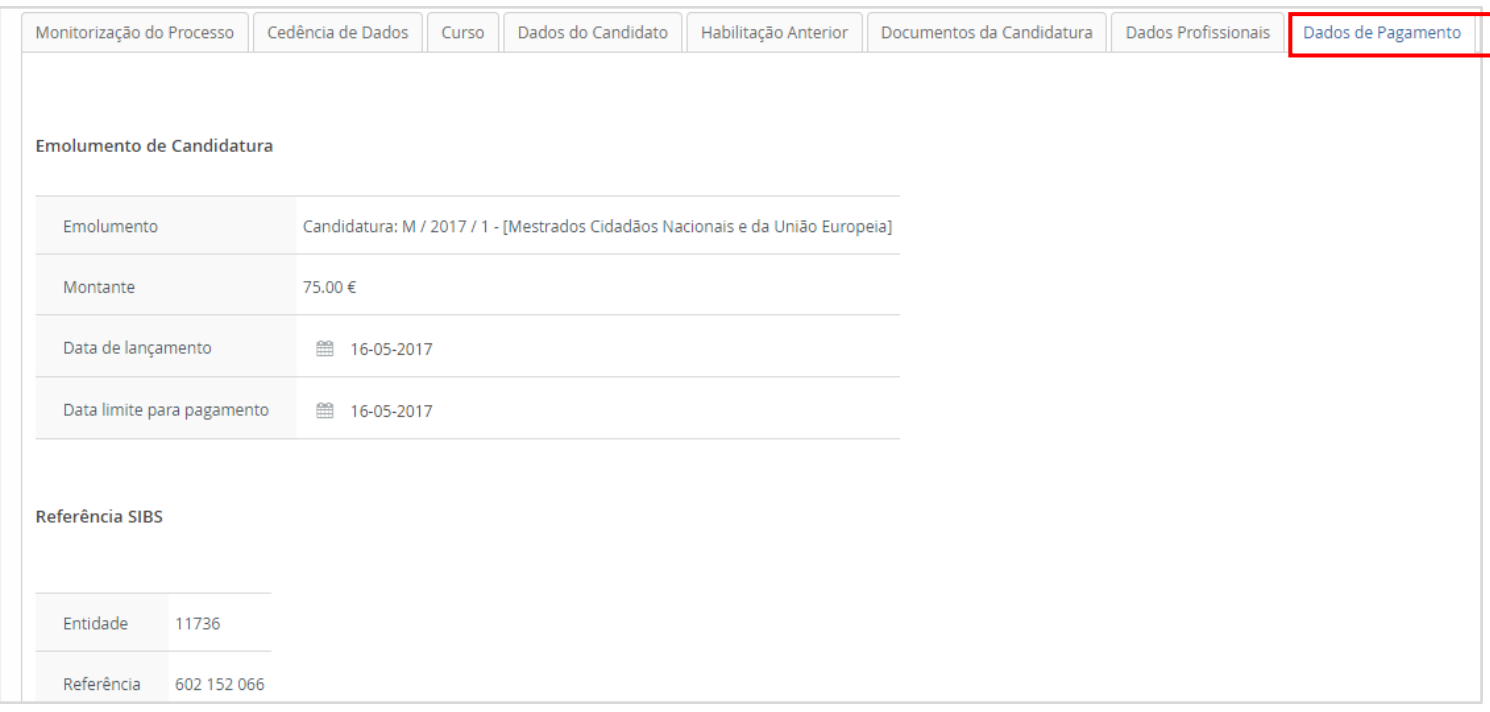

Os pagamentos efetuados por Referência MB podem demorar entre 24h a 48h a serem conciliados nas contas dos candidatos, não sendo necessário o envio do respetivo comprovativo de pagamento.

• **Pagamento por transferência bancária (IBAN)** Operações **Exclusivamente para Estudantes Internacionais.** - Deve clicar na operação correspondente (Pagamento por Pagamento por IBAN IBAN) e escolher o separador *Transferência Bancária.* - Após o pagamento, é necessário carregar o respetivo comprovativo e clicar, nas operações, em *Submeter comprovativo*.

**A sua candidatura só é dada por terminada, e fica em condições de ser validada pelos Serviços, após o pagamento do emolumento.**